## Añadir un usuario al curso

## **Añadir usuarios ya existentes en la plataforma a un curso.**

David Martín - 15 de noviembre de 2017

Una vez ya en el curso que deseemos pulsamos en el menú de la izquierda en "*Participantes*"

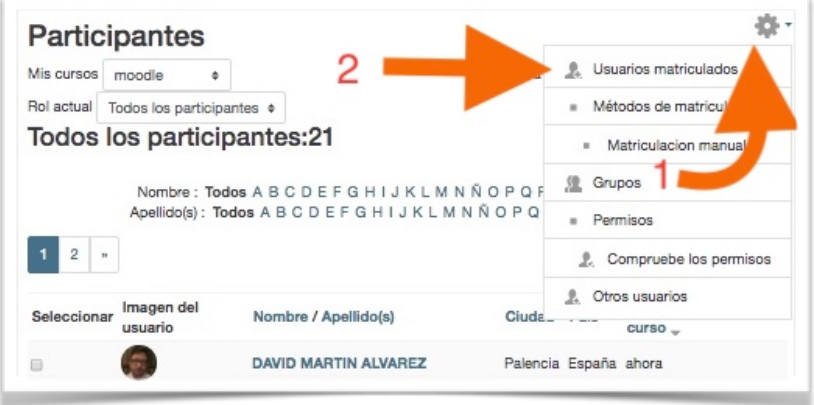

Hacemos click en la rueda de la derecha superior y luego en *usuarios matriculados*.

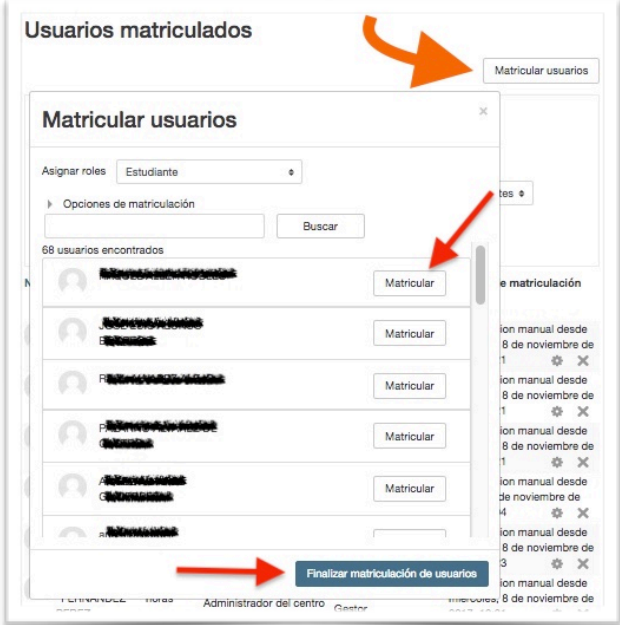

La siguiente pantalla aparecerá con un botón Matricular usuarios , los pulsamos. Nos muestra otro cuadro en el cual se ve una lista de usuarios , entre lo cuales también podemos realizar búsquedas. Para seleccionar los que deseemos matricular solo debemos pulsar *matricular*. No debemos de olvidar acabar pulsando en Finalizar matriculación de usuarios.

Si en esta última pantalla no encontramos algún usuario lo más probable es que ya está matriculado en dicho curso.